## **Introducción**

- · Este documento describe el procedimiento y las precauciones que se deben seguir para actualizar el firmware del receptor AV 2022.
- · Si ocurre un error al actualizar el firmware, el receptor AV 2022 podría quedar inutilizable. Asegúrese de leer cuidadosamente el siguiente procedimiento y las precauciones antes de actualizar el firmware.

## **Modelo objetivo y versión de firmware**

El actualizador puede utilizarse para las versiones de firmware de los modelos que se muestran más abajo.

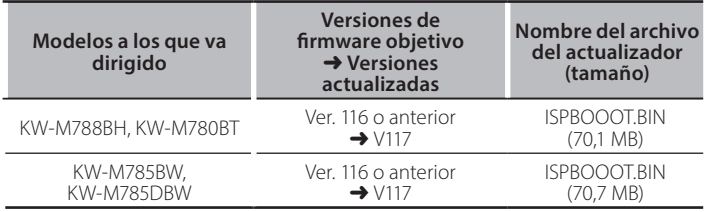

# ⁄

Consulte la sección "Verificación de la versión del Firmware" para obtener información relativa a cómo verificar la versión del firmware.

### **trabajo de Flujo**

- Paso 1. Descargue los archivos del firmware, y cópielos a su memoria USB.
- Paso 2. Actualice el firmware. (Tardará unos 5 minutos.)
- Paso 3. Compruebe que el firmware se ha actualizado.

#### **Creación del Update Media**

Creación del Update Media en su PC

- 1. Descarque las actualizaciones desde el sitio web.
- 2. Descomprima el archivo descargado.
- 3. Copie el archivo descomprimido directamente en la carpeta raíz de la memoria USB.

#### **Precaución**

**· Para llevar a cabo la actualización, utilice un dispositivo** de memoria USB con las especificaciones que figuran a continuación. No es posible llevar a cabo la actualización en dispositivos de memoria USB con especificaciones diferentes. **Estándar USB: USB 2.0 Capacidad: De 8 GB a 32 GB Sistema de archivos: FAT 32** 

## (≡≡)

- No copie el actualizador a un dispositivo que contenga archivos de audio. Se recomienda encarecidamente el uso de una memoria USB en blanco.
- · La actualización no puede llevarse a cabo si está copiado dentro de una .carpeta
- ino actualización la nombre del archivo del actualizador. La actualización nombre el modifica el nombre del mo podrá realizarse.

## **Verificación de la Versión del Firmware**

- 1. Pulse el botón  $\lt \mathbf{\hat{m}}$
- 2. Toque [Settings  $([\bullet])$ ] en la pantalla HOME.

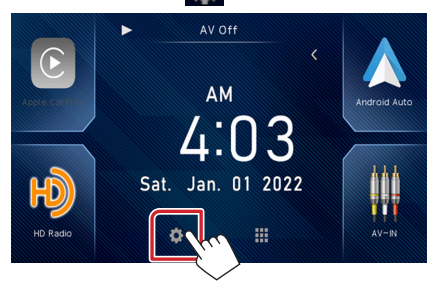

3. Toque [System Information] para visualizar la pantalla System .Information

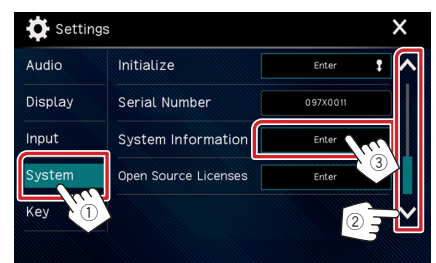

#### 4. Verifique la versión.

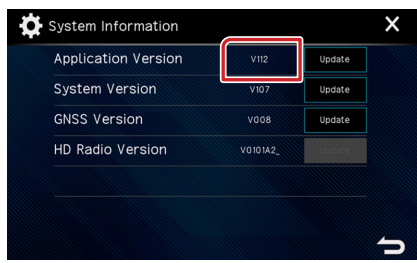

### **Actualización del programa**

- 1. Pulse el botón  $\lt \mathbf{R}$
- 2. Toque [Settings ( $[0, 1]$  en la pantalla HOME.
- 3. Toque [System Information] para visualizar la pantalla System .Information
- 4. Toque [Update].

 $E[UBB]$ 

L<sub>O</sub>ISPBOOOT.BIN

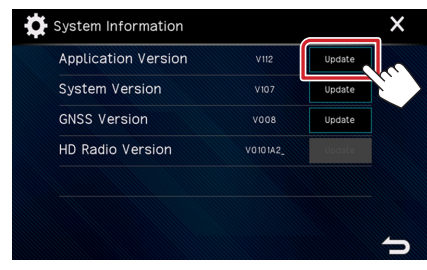

5. Conecte la memoria USB para que se inicie la actualización. **(Tardará unos 5 minutos.)** 

Advertencia: Es posible que la pantalla se quede en blanco durante unos segundos.

No desconecte la memoria USB ni la alimentación de la unidad durante el proceso de actualización.

- 6. Una vez se visualice la pantalla "Update completed".
- 7. Reinicio del sistema. Retire la memoria USB.
- 8. Compruebe que la versión del firmware se haya actualizado, consultando "Verificación de la Versión del Firmware".

#### **Precauciones**

- Asegúrese de aparcar el vehículo en un lugar seguro antes de actualizar. Mantenga el motor en operación para prevenir que se descargue la .batería
- No apague el motor o la alimentación del receptor AV mientras se realiza la actualización. La actualización no se puede llevar a cabo correctamente v el receptor AV podría quedar inutilizable.